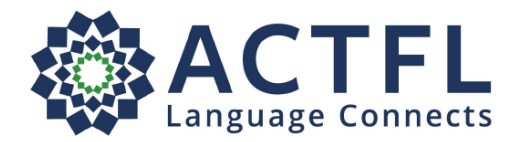

actfl.org l leadwithlanguages.org

## **Ordering a Language Assessment Online**

Registration Instructions

To register for your online assessment, please follow the directions below:

- Go to: [www.languagetesting.com](http://www.languagetesting.com/) to purchase your test and set up your personal account.
- On the left side of your screen, select the **language** in which you will be testing and click the **Get Certified** button:

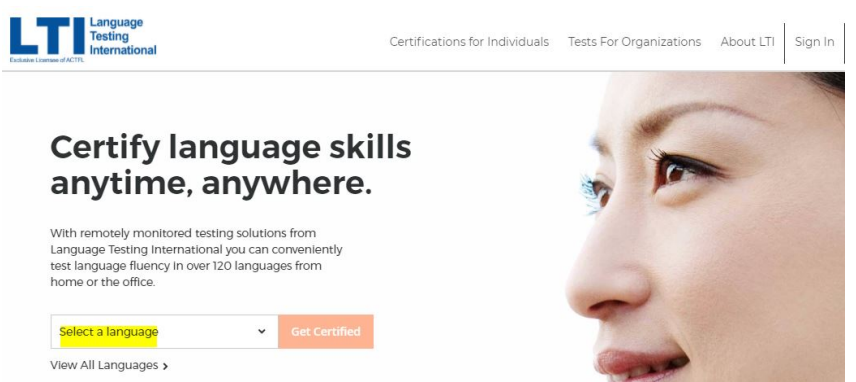

 On the next screen, direct your attention to the right-hand column labeled **Students/Teachers** and choose the following option: **Programs with ACTFL Requirements**. Select **Choose Test**.

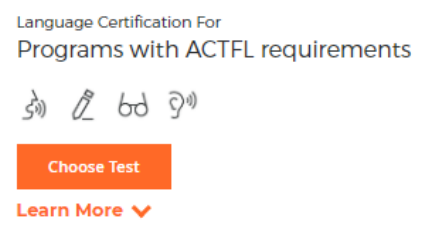

In the blank under "What school or institution are you looking for?" start typing the name "ACTFL" Certification Candidates ". It should pop up automatically (if it doesn't, please contact LTI at 800- 486-8444, Option 1). Click **Continue**.

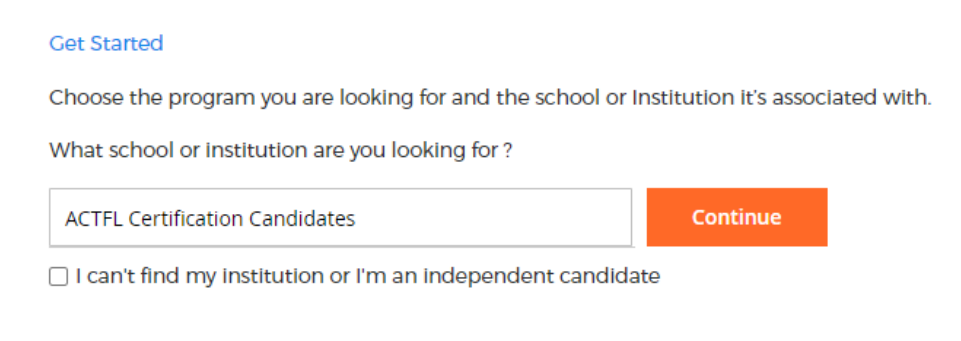

 On the next page, select your test(s) – choose "Select Test." When you do, the word will change to "selected." Next, click **Continue to Schedule**.

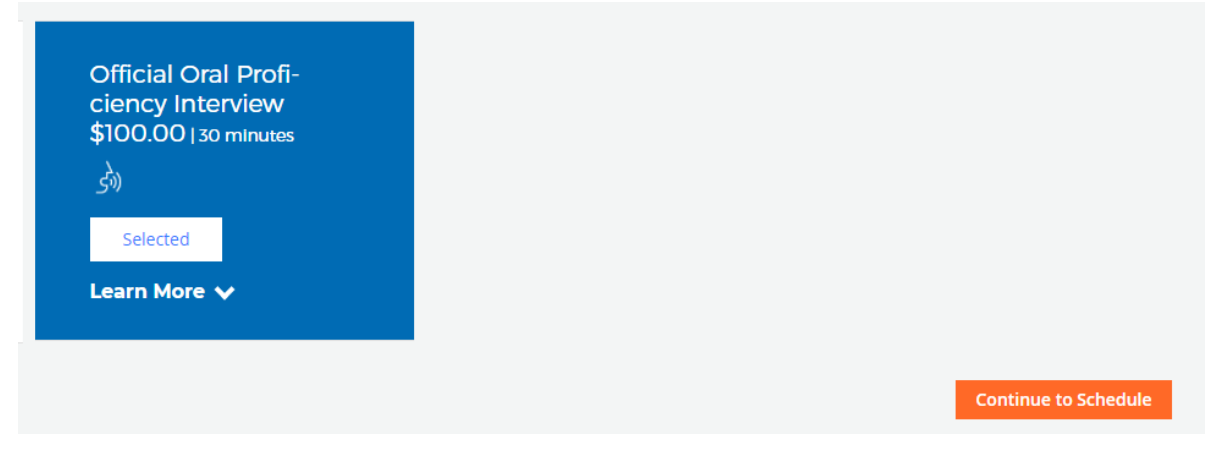

You will come to a proctoring page -- select **Web-Based Proctoring** - **Examity**.

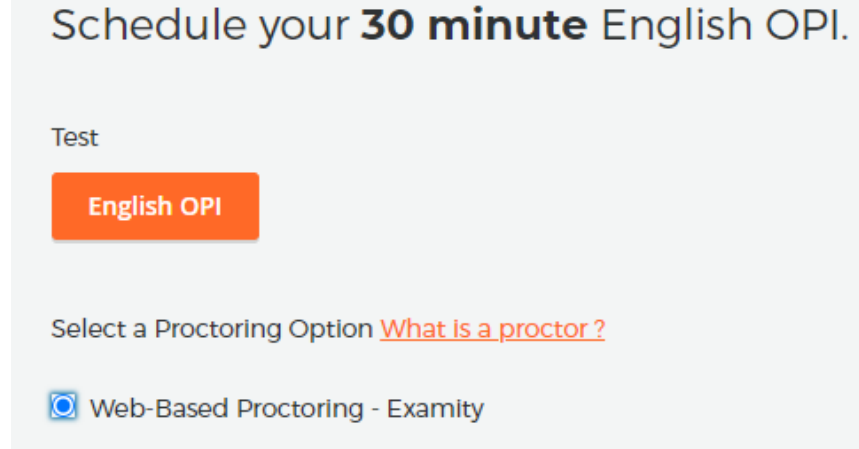

 Select your time zone and choose the date and time you'd like to take the test. You'll be asked to log in if you have an existing LTI account or create one if you do not, and you'll make your payment.

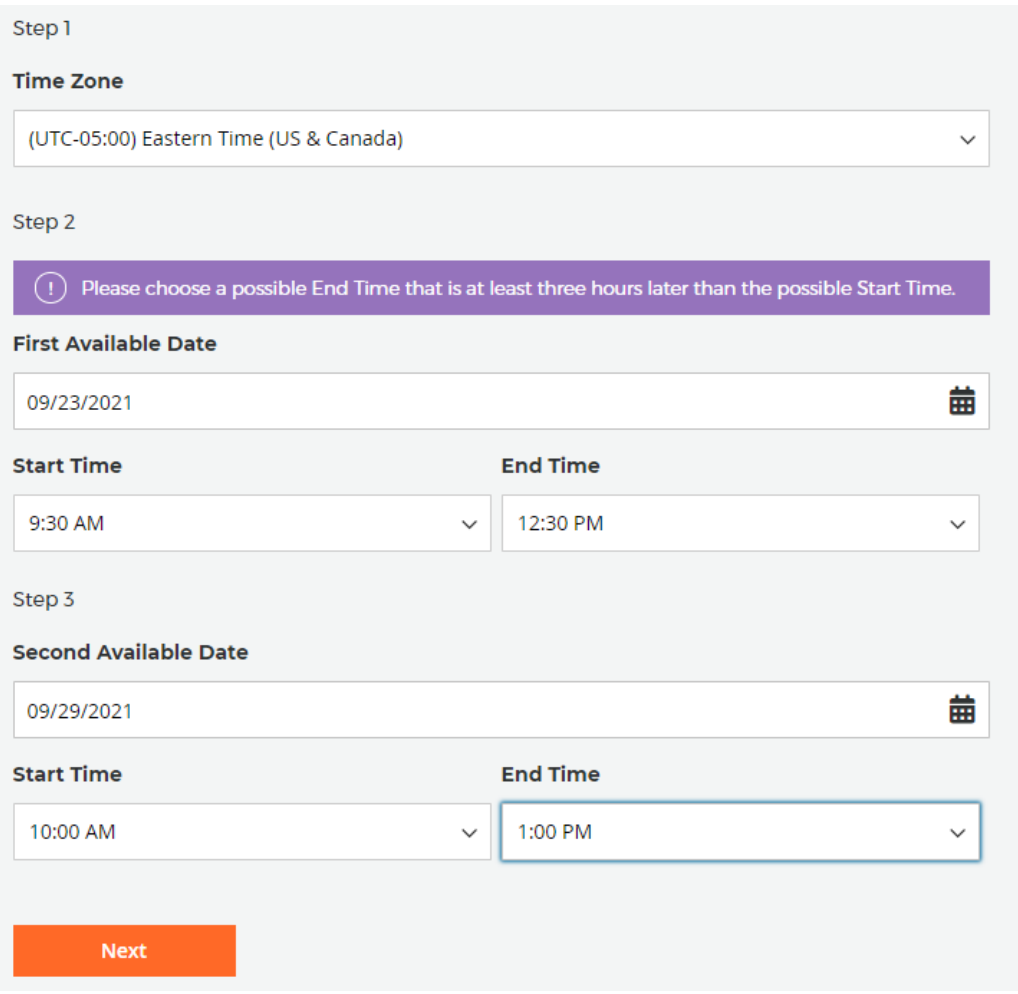

- You'll get to a page that allows you to review your order; you can order an additional test from this page as well before final checkout.
- You'll be emailed with instructions once you have ordered your test.
- **EXECT:** Select your Certificate Format and Delivery method.

## Good luck!

**For Customer Support**: 800-486-8444, Option 1